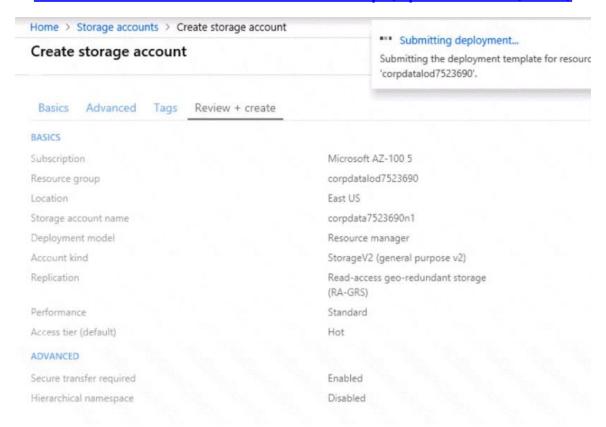

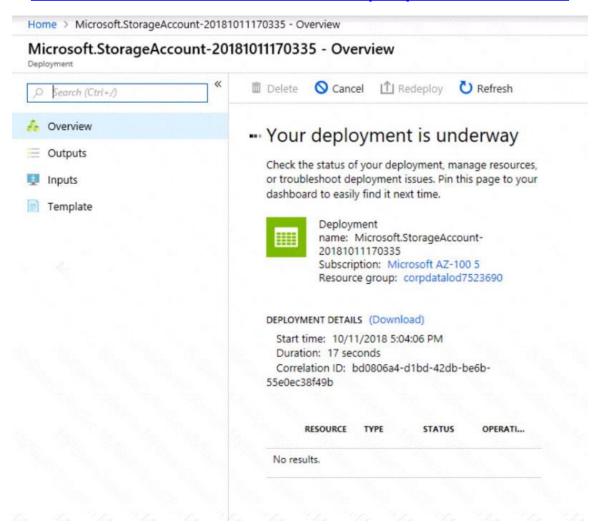

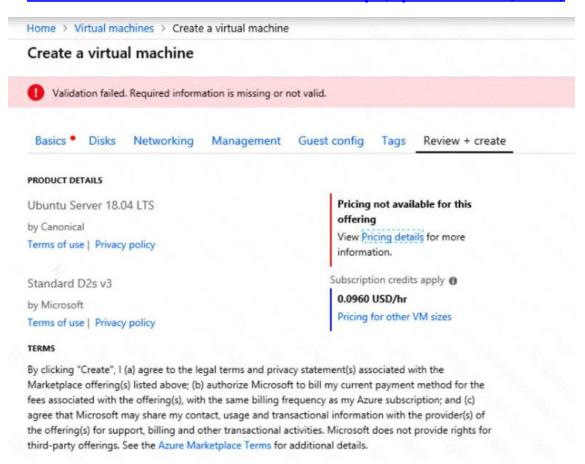

When you are finished performing all the tasks, click the 'Next' button.

Note that you cannot return to the lab once you click the 'Next' button. Scoring occur in the background while you complete the rest of the exam.

#### Overview

The following section of the exam is a lab. In this section, you will perform a set of tasks in a live environment. While most functionality will be available to you as it would be in a live environment, some functionality (e.g., copy and paste, ability to navigate to external websites) will not be possible by design.

Scoring is based on the outcome of performing the tasks stated in the lab. In other words, it doesn't matter how you accomplish the task, if you successfully perform it, you will earn credit for that task.

Labs are not timed separately, and this exam may have more than one lab that you must complete. You can use as much time as you would like to complete each lab. But, you should manage your time appropriately to ensure that you are able to complete the lab(s) and all other sections of the exam in the time provided.

Please note that once you submit your work by clicking the Next button within a lab, you will NOT be able to return to the lab.

### To start the lab

You may start the lab by clicking the Next button.

You plan to connect several virtual machines to the VNET01-USEA2 virtual network.

In the Web-RGlod8322489 resource group, you need to create a virtual machine that uses the Standard\_B2ms size named Web01 that runs Windows Server 2016. Web01 must be added to an availability set.

What should you do from the Azure portal?

Correct Answer: See explanation below.

**Explanation:** 

Step 1. Choose Create a resource in the upper left-hand corner of the Azure portal.

Step 2. In the Basics tab, under Project details, make sure the correct subscription is selected and then choose Web-RGlod8095859 resource group

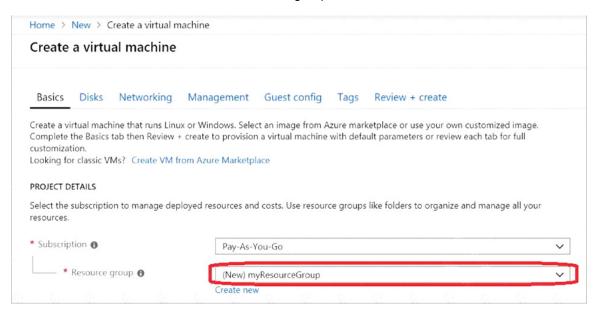

Step 3. Under Instance details type/select:

Virtual machine name: Web01

Image: Windows Server 2016

Size: Standard\_B2ms size

Leave the other defaults.

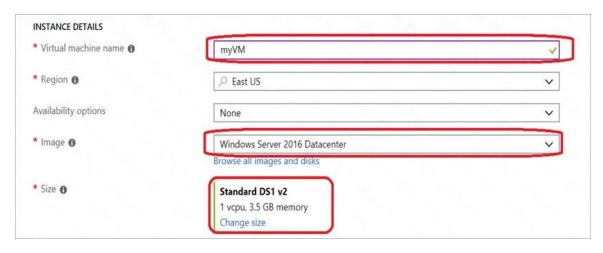

Step 4. Finish the Wizard

#### **QUESTION 104**

**HOTSPOT** 

Subnet1 contains a virtual appliance named VM1 that operates as a router.

| Name          | IP address range |
|---------------|------------------|
| Subnet0       | 10.0.0.0/24      |
| Subnet1       | 10.0.1.0/24      |
| Subnet2       | 10.0.2.0/24      |
| GatewaySubnet | 10.0.254.0/24    |

You create a routing table named RT1.

You need to route all inbound traffic to VNet1 through VM1.

How should you configure RT1? To answer, select the appropriate options in the answer area.

You have an Azure subscription that contains a virtual network named VNet1. VNet1 uses an IP address space of 10.0.0.0/16 and contains the subnets in the following table.

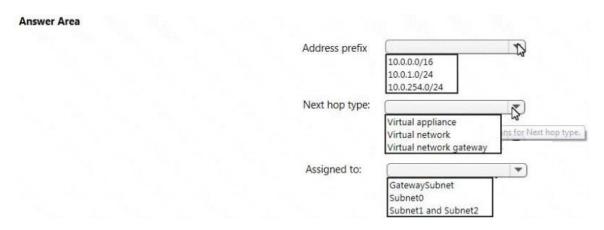

AZ-300 Exam Dumps AZ-300 PDF Dumps AZ-300 VCE Dumps AZ-300 Q&As https://www.ensurepass.com/AZ-300.html